## SOLICITUD DE SUPLETORIOS O HABILITACIONES

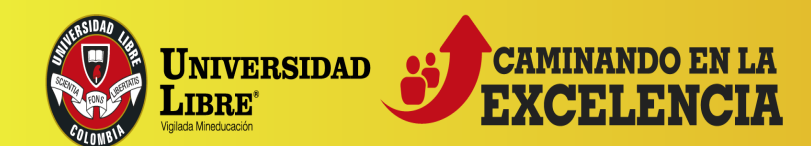

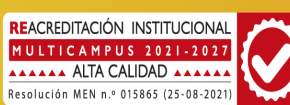

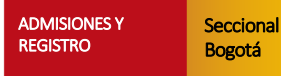

Debe ingresar a su usuario personal de SINU, con su número de documento y clave personal.

Una vez ingrese al sistema, debe verificar su perfil como *"ESTUDIANTE",* luego debe ir a la parte del menú que se encuentra en el costado izquierdo de la pantalla e ingresar a la opción *"SOLICITUD DE NOVEDADES DE NOTAS".*

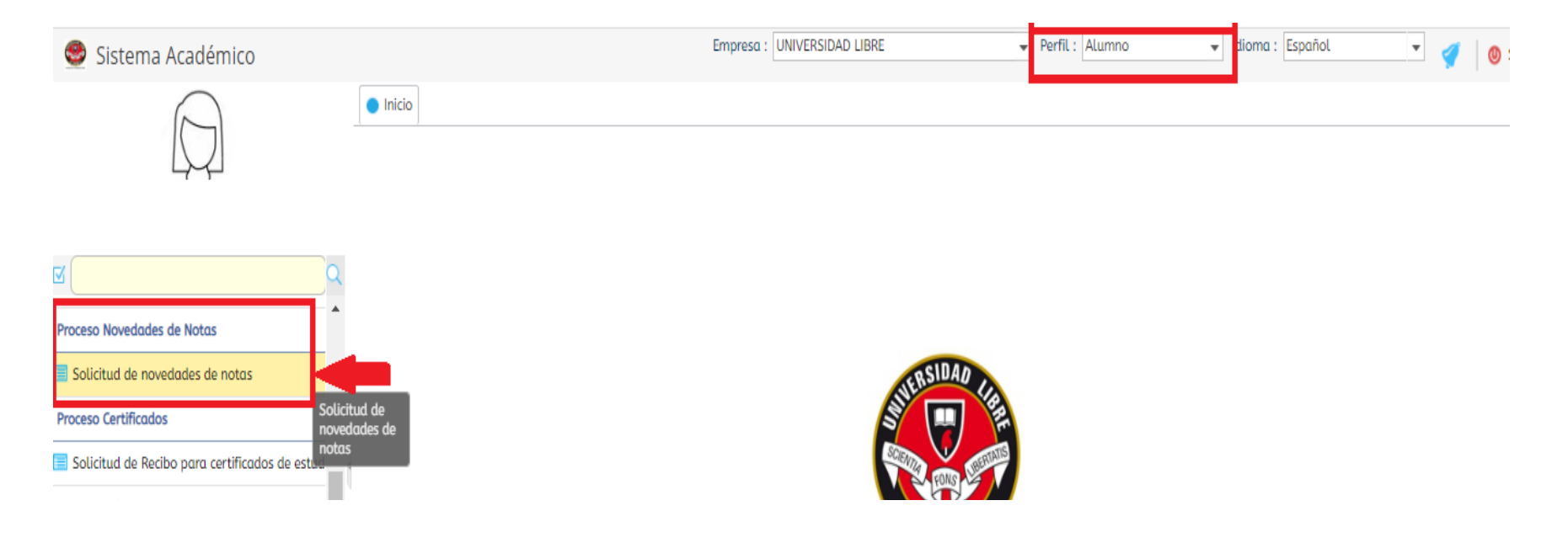

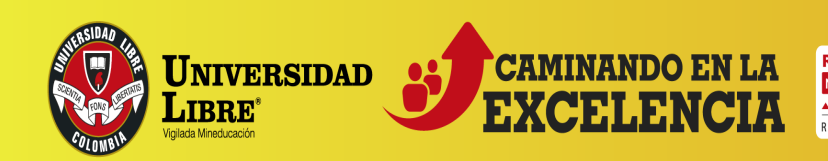

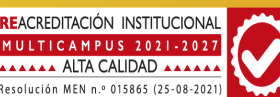

### Posteriormente debe dar clic sobre su nombre:

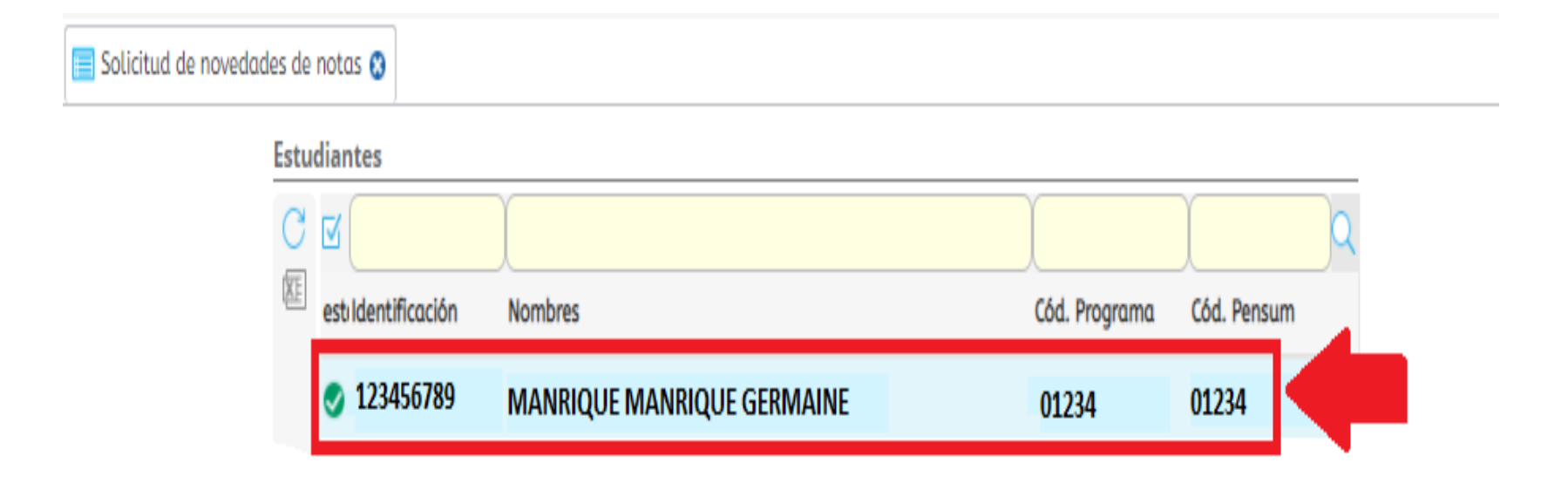

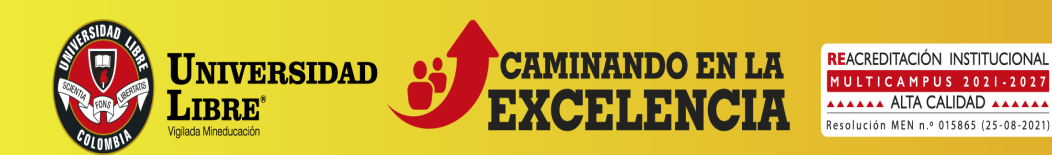

#### ADMISIONES Y REGISTRO

3.

En donde dice Tipo de Solicitud, se debe seleccionar el tipo de solicitud que se va a realizar.

#### Ø *Supletorio: (Artículo 59).*

**Seccional** Bogotá

*Son las evaluaciones practicadas al estudiante que no las haya presentado en las fechas programadas. Serán solicitadas al Secretario Académico del programa, dentro de los tres (3) días hábiles siguientes a la fecha de realización de la prueba. No podrá haber supletorio de supletorio.*

#### Ø *Habilitaciones: (Artículo 61).*

*Son evaluaciones a las que tiene derecho el estudiante que hubiere perdido hasta dos (2) asignaturas teóricas en un período académico, con notas definitivas superiores o iguales a dos punto cinco (2.5). No podrán ser supletorias.*

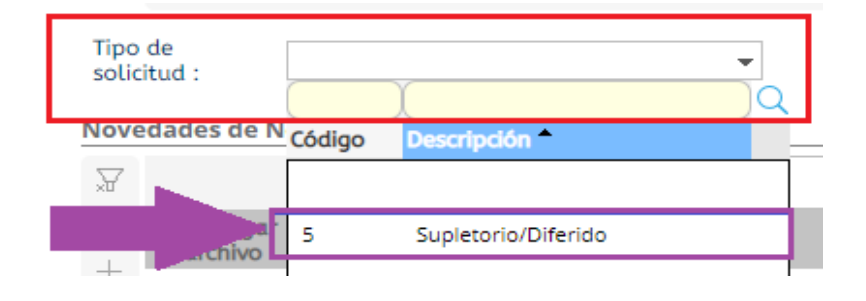

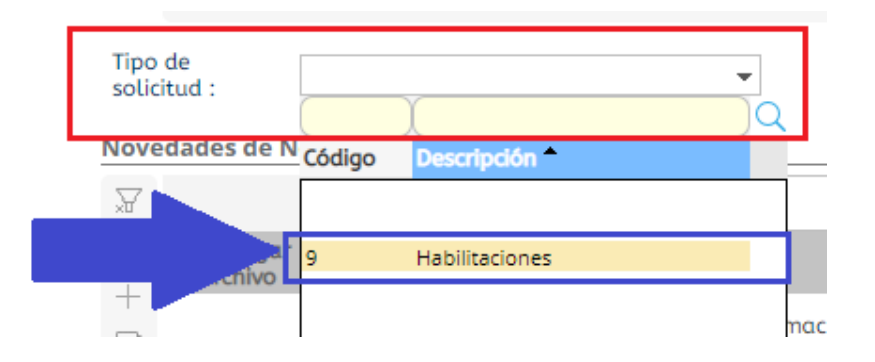

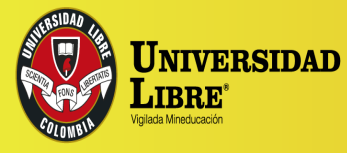

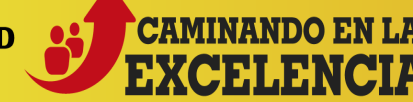

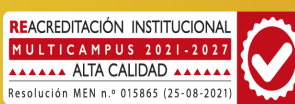

**Seccional** Bogotá

> Después, en el recuadro inferior se debe hacer clic en el  $+$  y seleccionar la opción requerida de la lista desplegable.

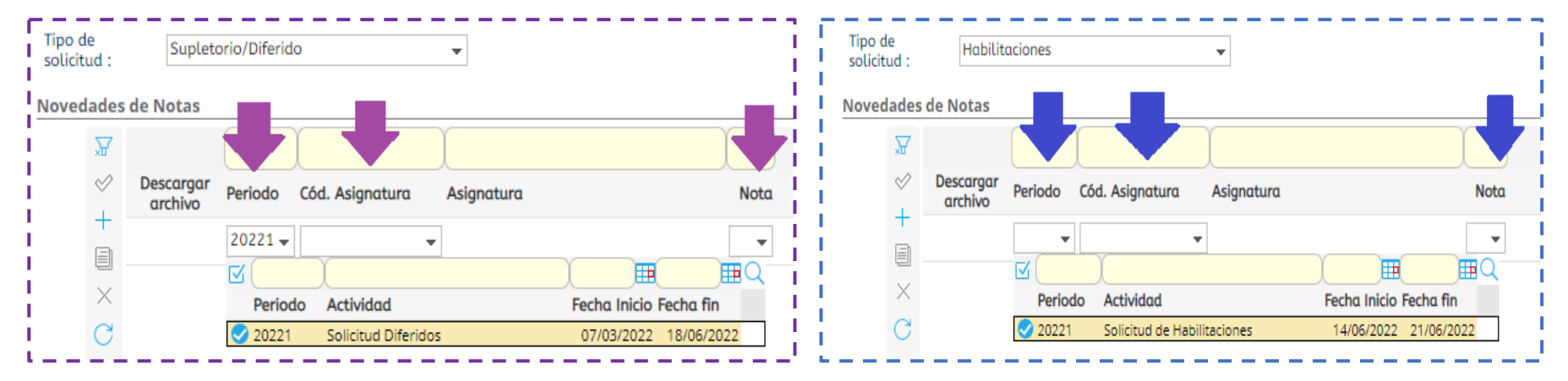

**OBSERVACIÓN:** Si le figura una X en rojo, debe colocar el cursor encima de esta y dar doble clic para que habilite nuevamente los recuadros.

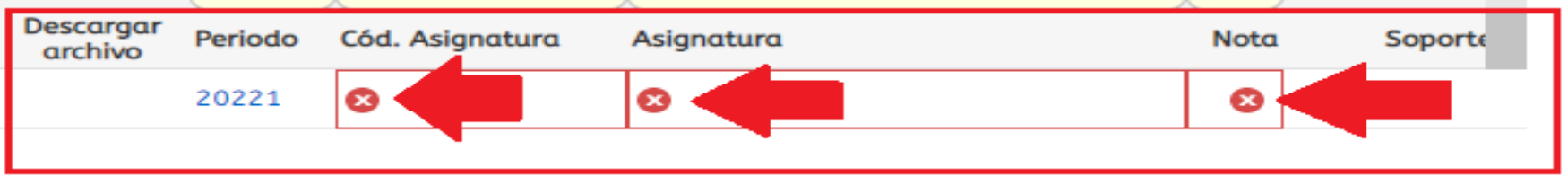

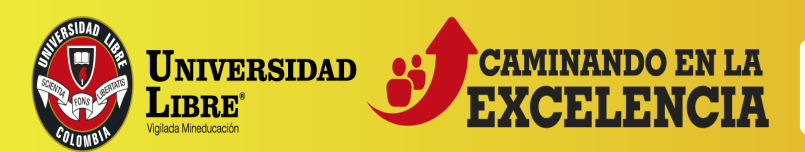

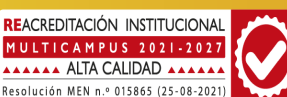

**Seccional** Bogotá

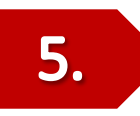

Finalmente debe dar clic en guardar cambios  $\heartsuit$  la solicitud del supletorio queda en estado Pendiente, la Secretaría Académica de la Facultad es quien aprueba las solicitudes; una vez se apruebe la solicitud, puede descargar el nuevo recibo por "Mis recibos por pagar".

\*\*En el caso de la solicitud de habilitación, éste genera el recibo automáticamente, una vez de clic en guardar cambios.\*\*

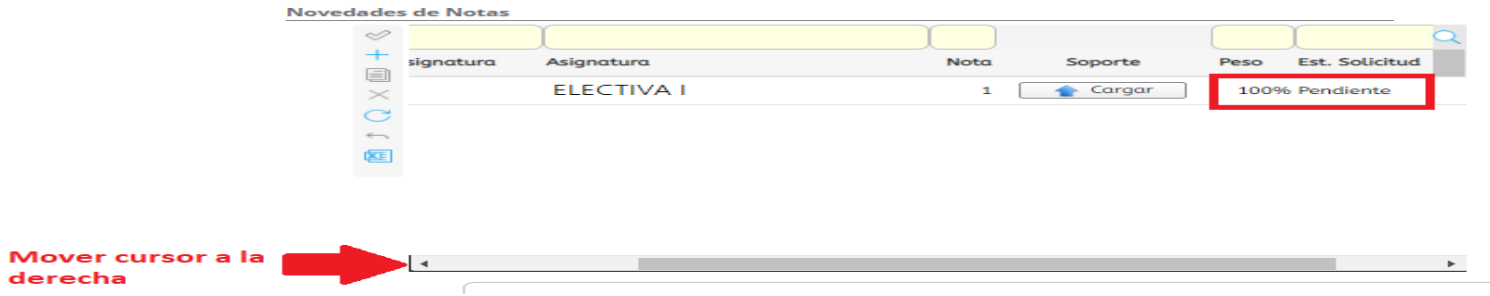

Una vez realice el pago, debe contactarse con el docente o la Secretaría Académica de la Facultad, según corresponda.

Se sugiere realizar los pagos por la plataforma PSE, que se encuentra en la página web de la Universidad Libre.

Tenga en cuenta que una vez liquidado el recibo, no debe dejar vencer la fecha de pago.

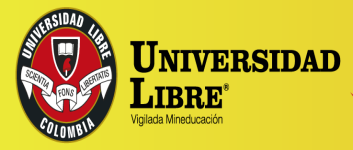

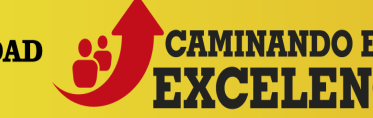

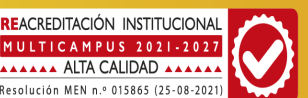

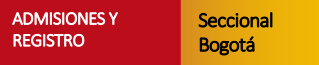

# EVALUACIÓN DOCENTE

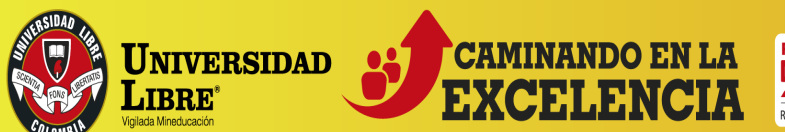

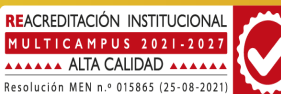

# EVALUACIÓN DOCENTE REALIZADA POR ESTUDIANTES

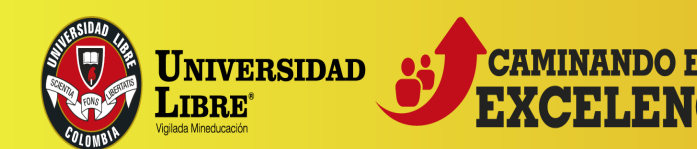

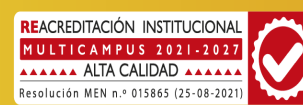

ADMISIONES Y REGISTRO

**Seccional** Bogotá

### EVALUACIÓN DOCENTE

Ingresar a la página de la Universidad Libre - Seccional Bogotá http://www.unilibre.edu.co/ parte inferior derecha encontrará el icono SINU o puede acceder directame https://siul.unilibre.edu.co/sinugwt/

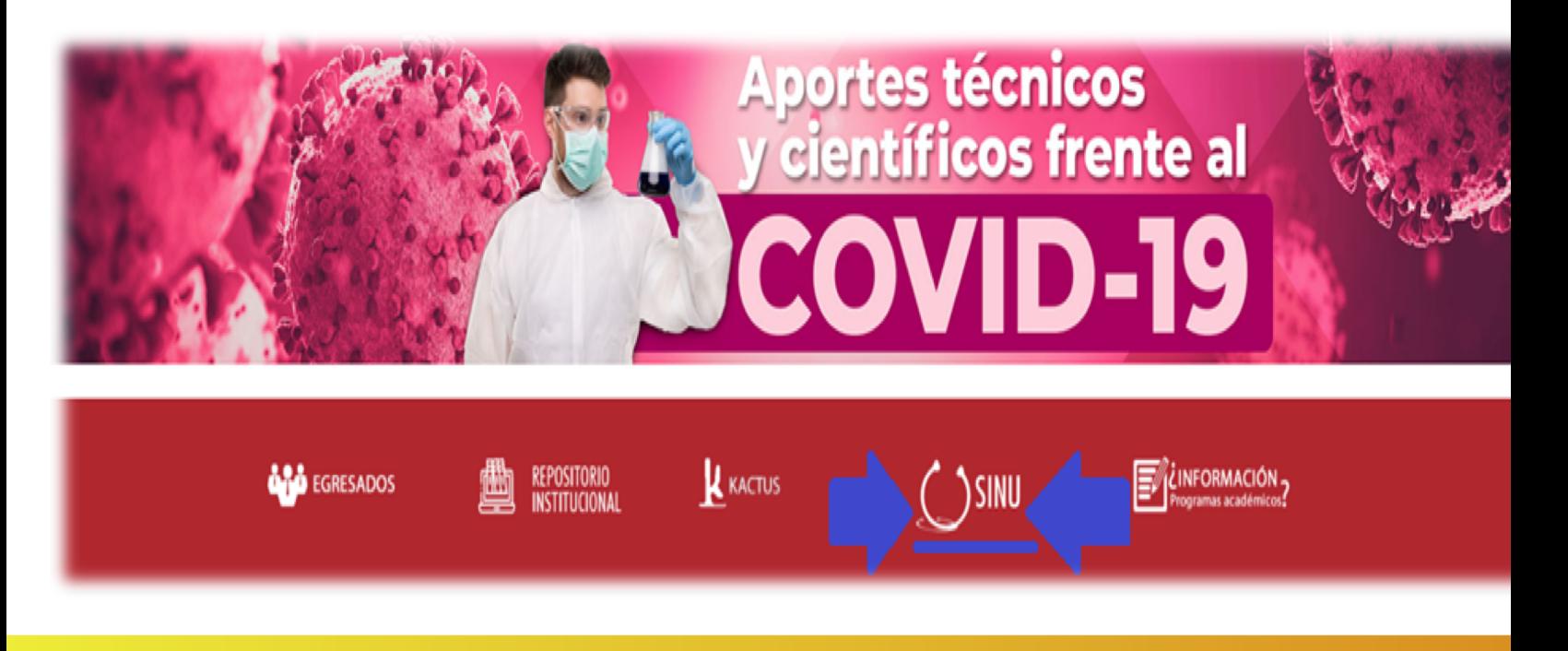

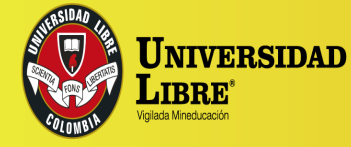

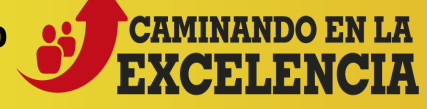

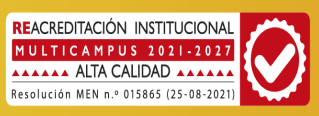

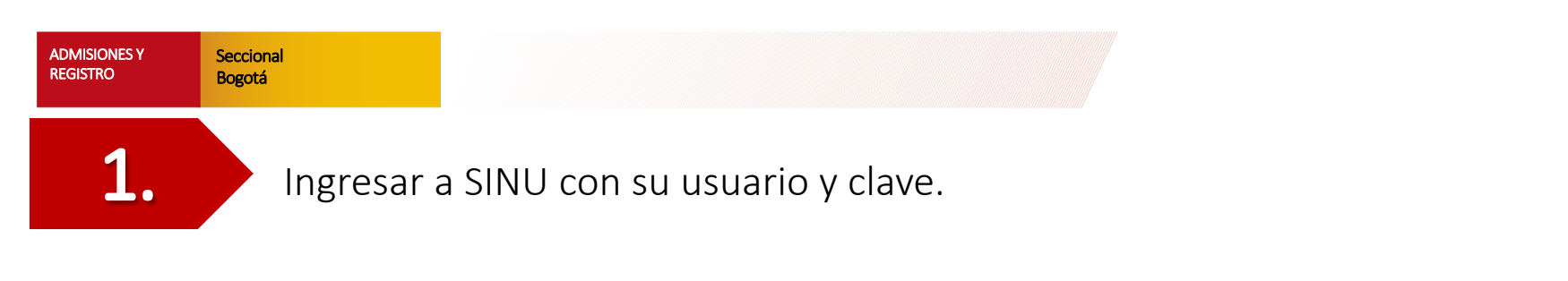

En la parte izquierda se puede desplegar el menú de opciones para iniciar el proceso.

La actividad que se utilizará es el *Registro de Evaluación Docente*

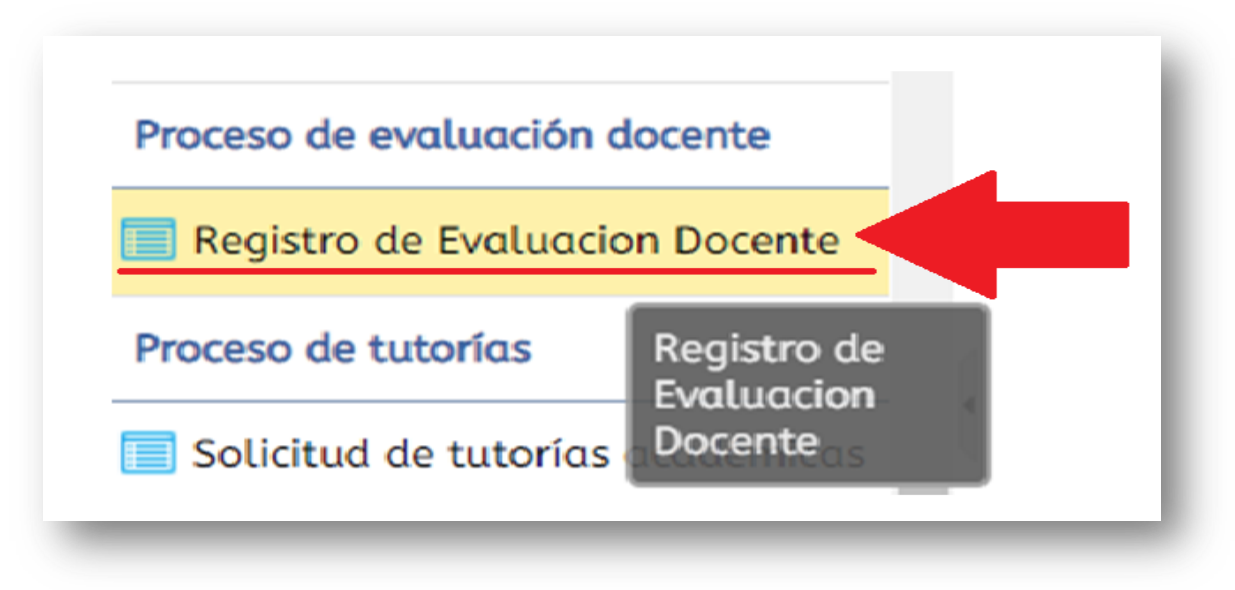

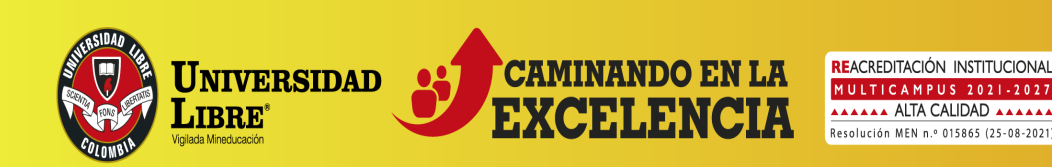

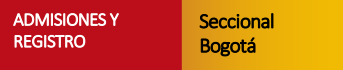

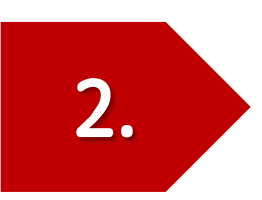

Una vez ingrese a la opción, debe dar clic sobre el nombre del estudiante y se visualizarán las asignaturas que tiene matriculadas.

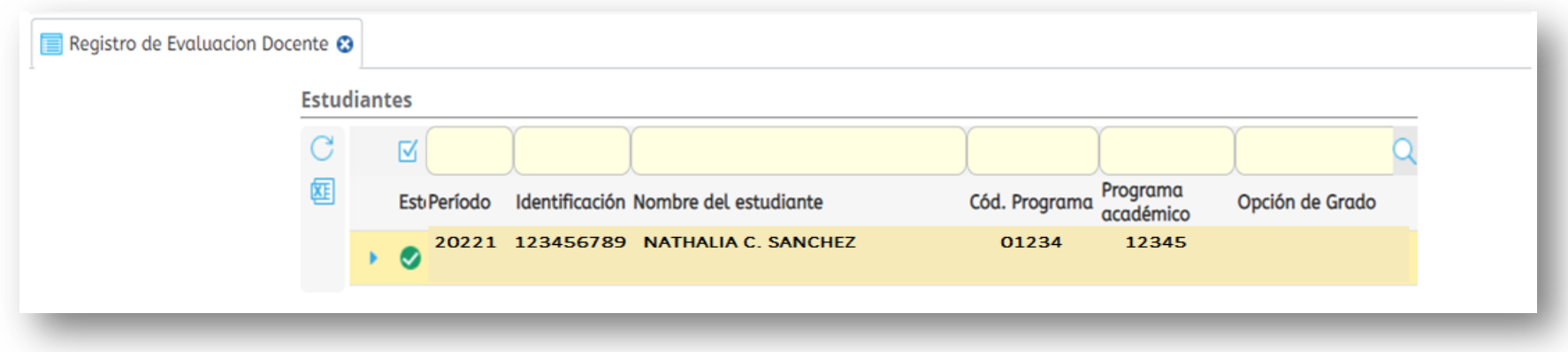

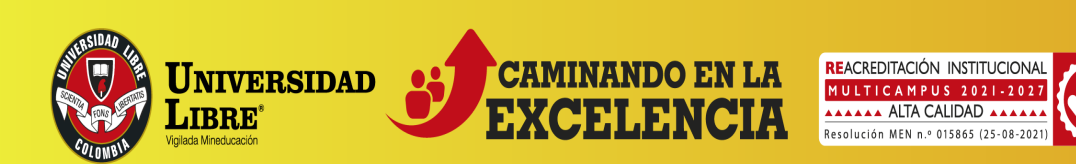

**Seccional** Bogotá

Cuando se desplieguen las asignaturas, debe seleccionar la primera de ellas.

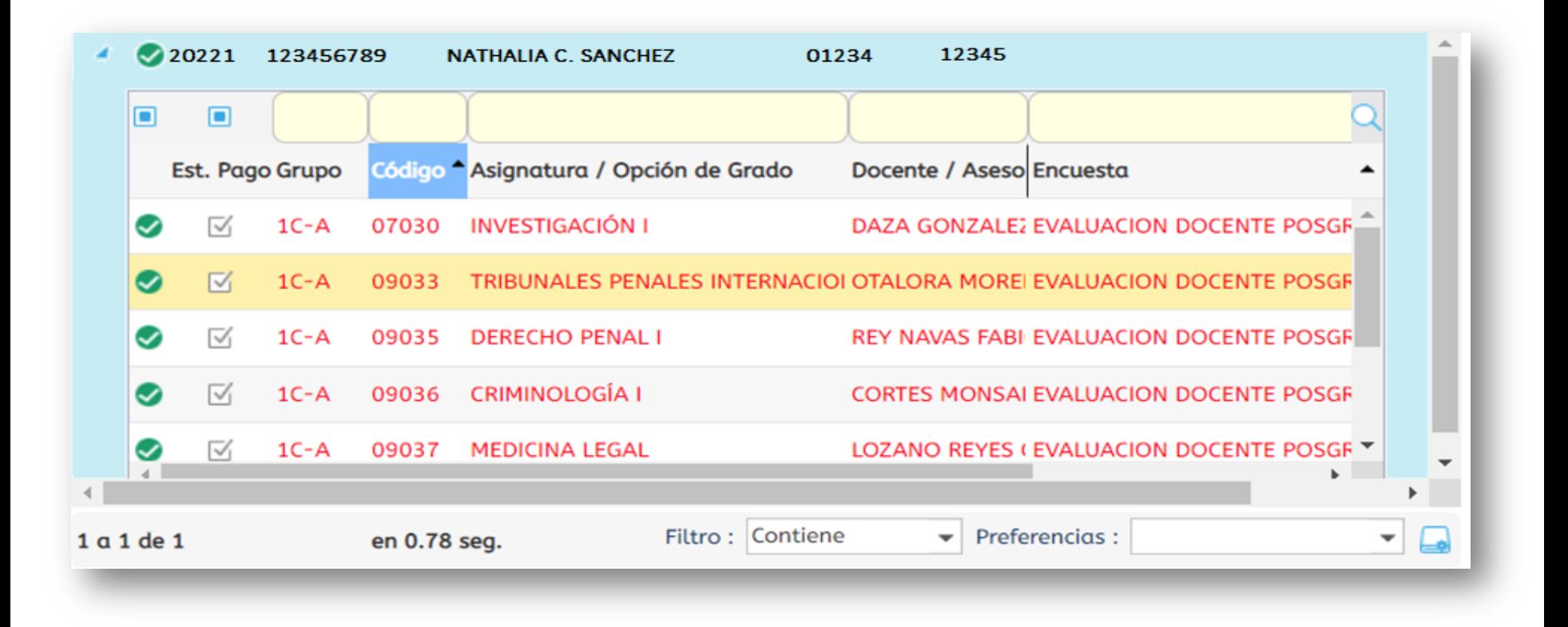

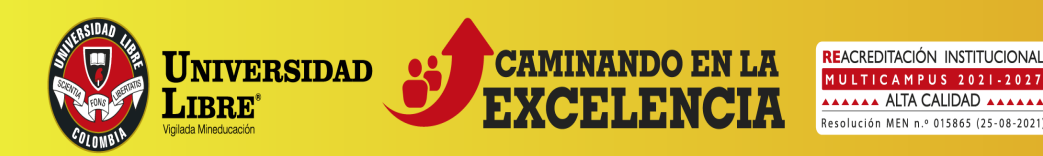

Una vez selecciona la asignatura, se despliegan en la parte inferior de la ventana las preguntas.

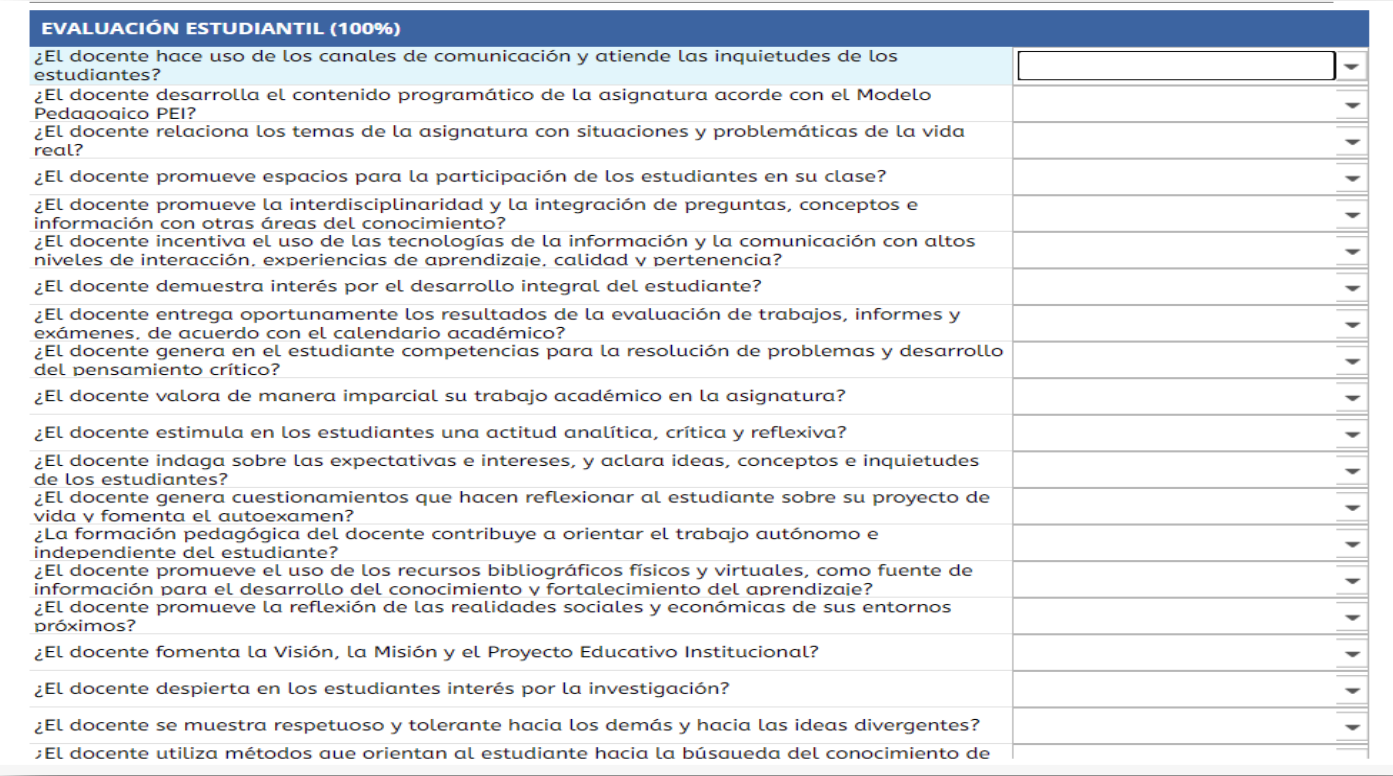

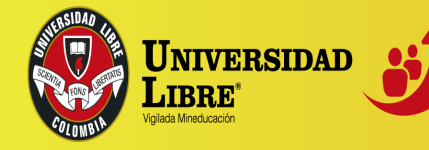

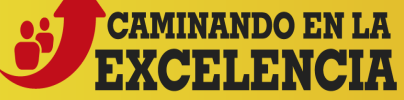

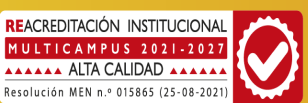

En el momento en que se escoge la pregunta, en la parte derecha se puede desplegar una pestaña en donde se debe seleccionar la calificación a ingresar. (Ésta es de cero a cinco, siendo cero la menor calificación y cinco la calificación máxima).

### - IMPORTANTE -

Debe seleccionar cada pregunta y escoger la calificación correspondiente.

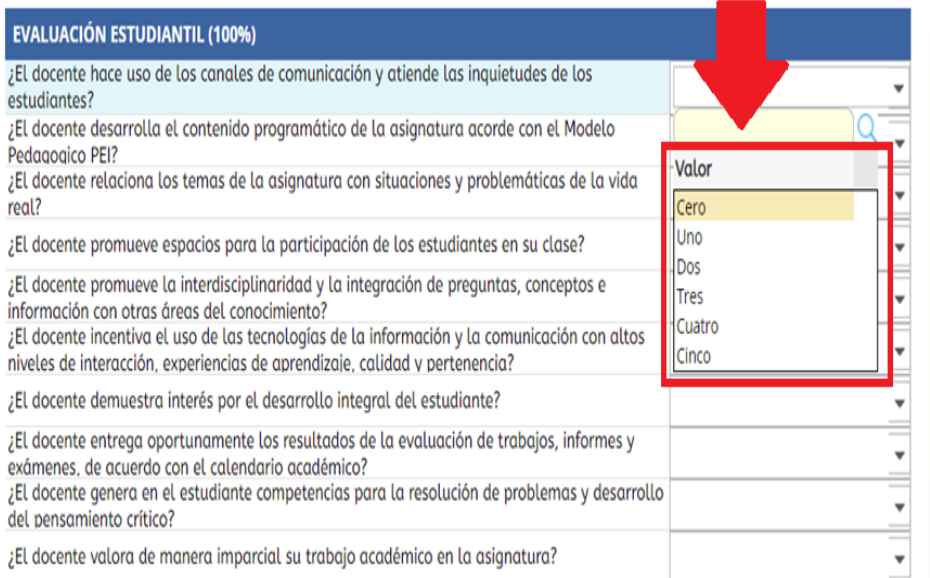

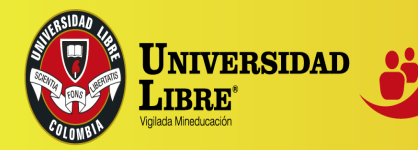

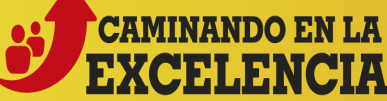

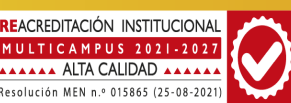

**Seccional** Bogotá

> Una vez conteste todas las preguntas, debe hacer clic en el botón "Finalizar Evaluación".

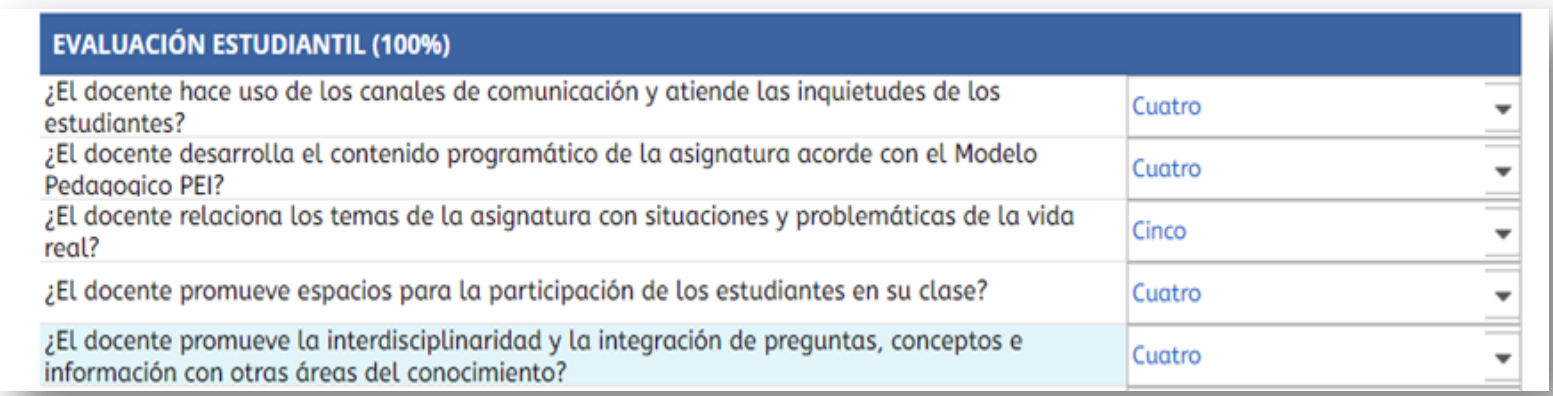

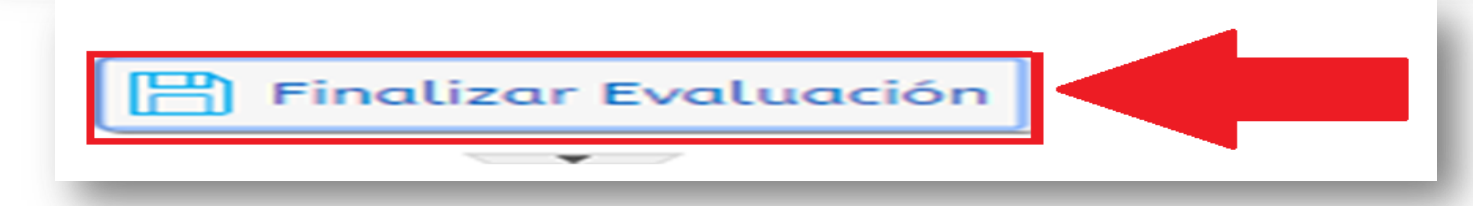

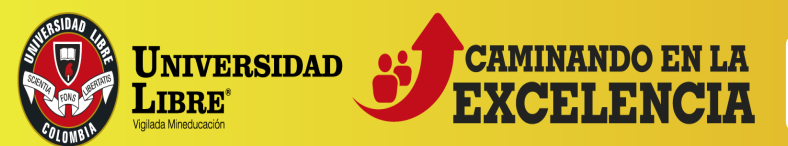

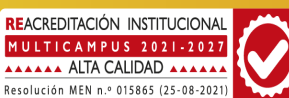

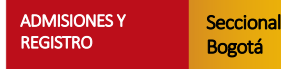

### TENER EN CUENTA

• El sistema controla si no se han calificado todas las preguntas y muestra los siguientes avisos informativos:

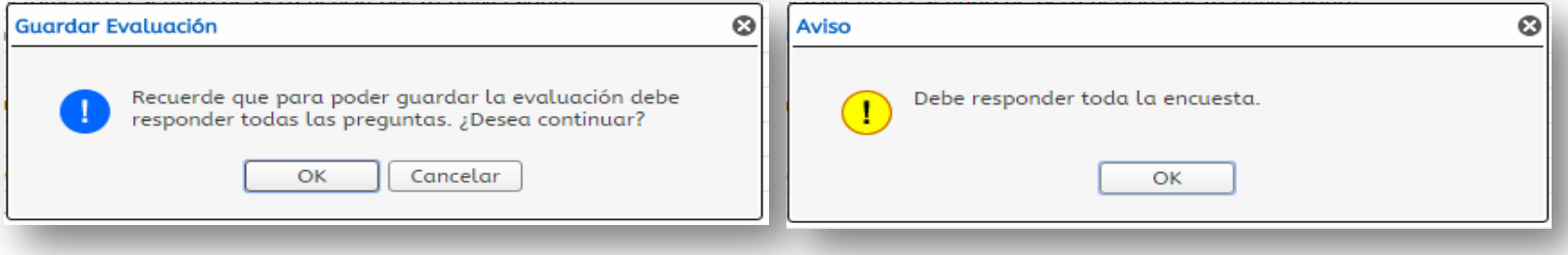

Al colocar todos los valores se finaliza la evaluación.

• Si figura el siguiente mensaje, es porque no es posible ingresar nuevamente a contestar la evaluación docente, ni realizar ningún tipo de modificación posterior.

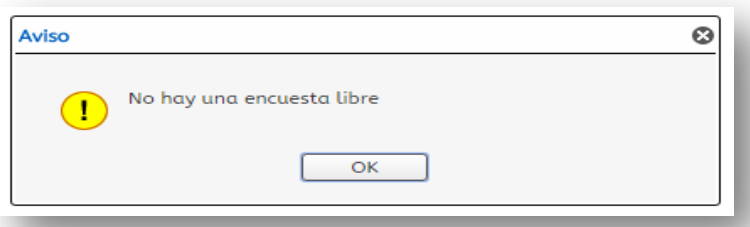

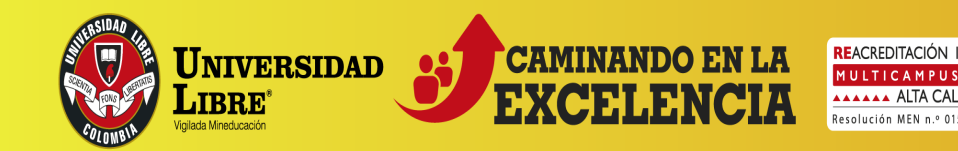

## SOLICITUD DE VALIDACIONES

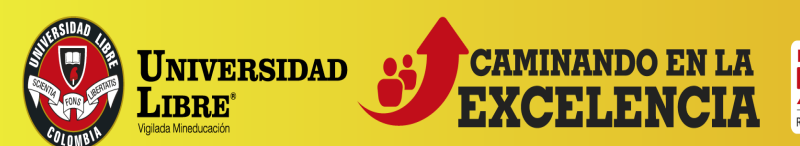

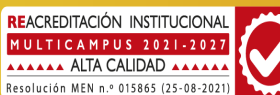

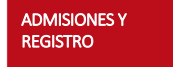

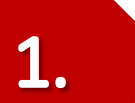

**Seccional** Bogotá

Debe ingresar a SINU, con su número de documento y clave personal.

Una vez ingrese al sistema, debe verificar su perfil como *"ESTUDIANTE",* luego debe ir a la parte del menú que se encuentra en el costado izquierdo de la pantalla e ingresar a la opción *"SOLICITUD DE NOVEDADES DE NOTAS".*

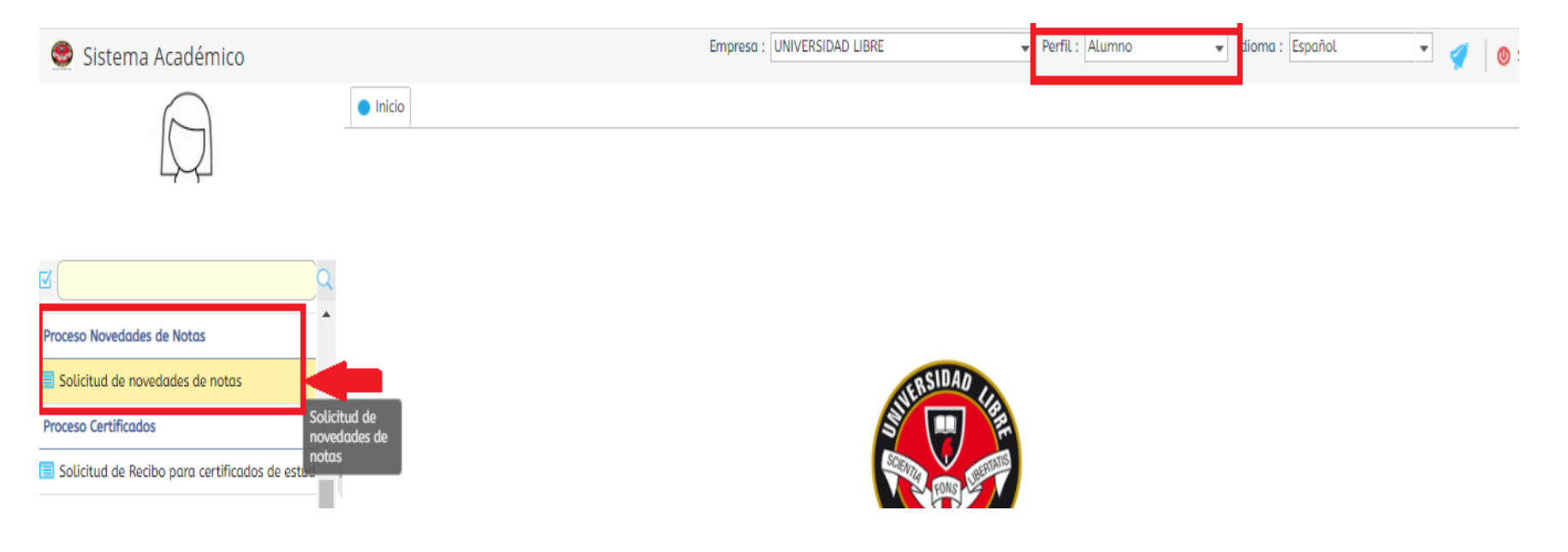

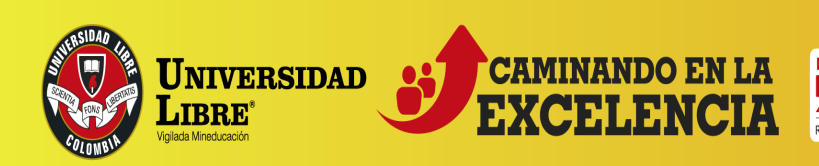

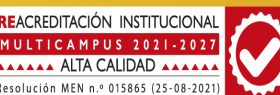

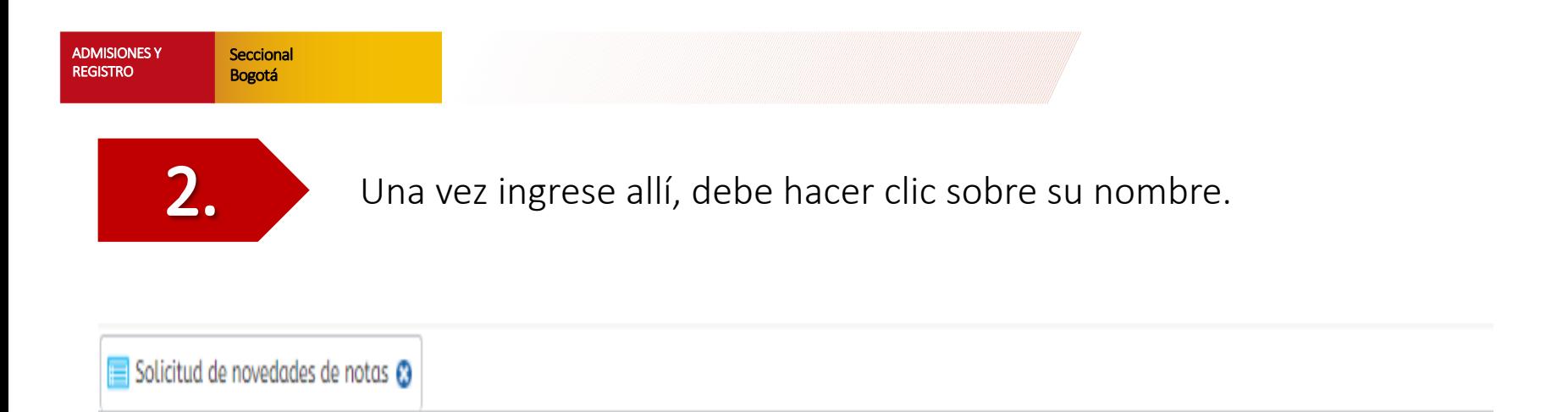

#### **Estudiantes**

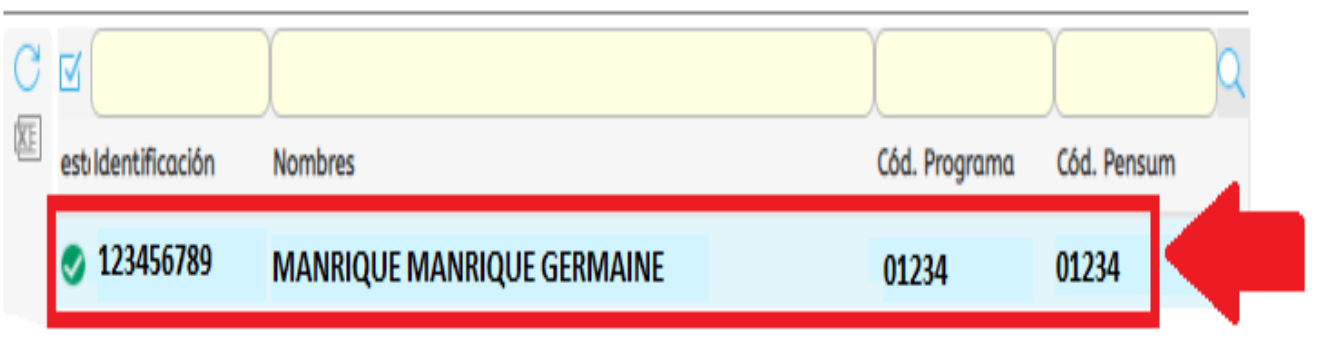

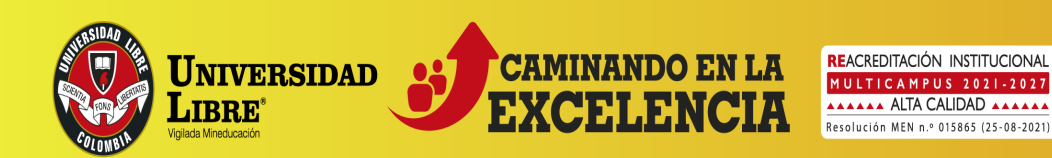

En donde dice Tipo de Solicitud, se debe seleccionar el tipo de validación que se va a realizar.

Ø *Validación extraordinaria: A ellas tiene derecho el estudiante al que le faltaren hasta tres asignaturas de niveles diferentes para completar el plan de estudios y que cursó e improbó, en periodos académicos anteriores; o cuando por cambio de pénsum no le fué posible cursarlas, por no estar incluidas en el nuevo plan de estudios.*

Ø *Validación por suficiencia: Es la evaluación que puede presentar un estudiante cuando sin haber hecho la escolaridad correspondiente, desea acreditar el dominio de una asignatura teórica. En ningún caso podrán validarse por suficiencia más de dos (2) asignaturas del plan de estudios.*

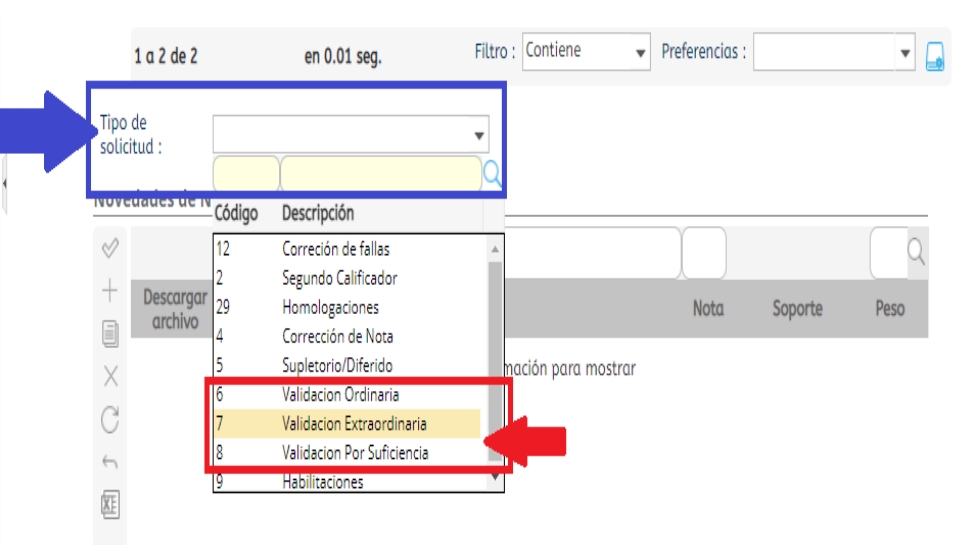

Las validaciones solo podrán presentarse por una sola vez y en caso de reprobarse las respectivas asignaturas, deberán ser cursadas mediante matrícula en el periodo regular o por curso de nivelación, salvo que hayan salido del plan de estudios.

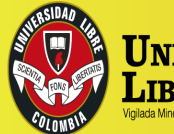

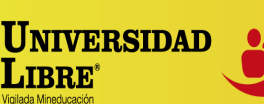

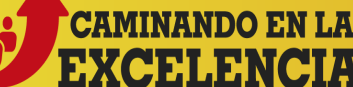

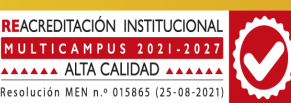

**Seccional** Bogotá

> Después en el recuadro inferior se debe hacer clic en el + y seleccionar la opción requerida de la lista desplegable.

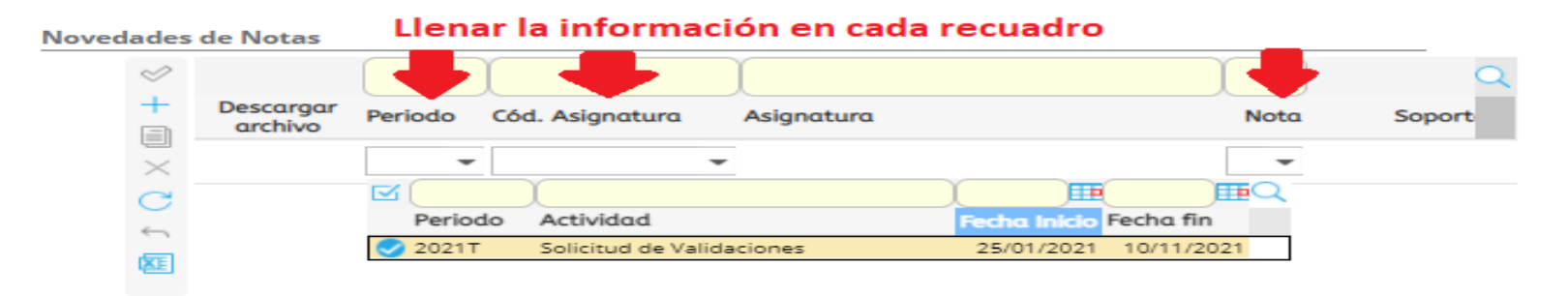

**OBSERVACIÓN:** Si le figura una **X** en rojo, debe poner el cursor encima de esta y hacer doble clic para que habilite nuevamente los recuadros.

Hacer doble clic sobre las "equis" para habilitar nuevamente las listas

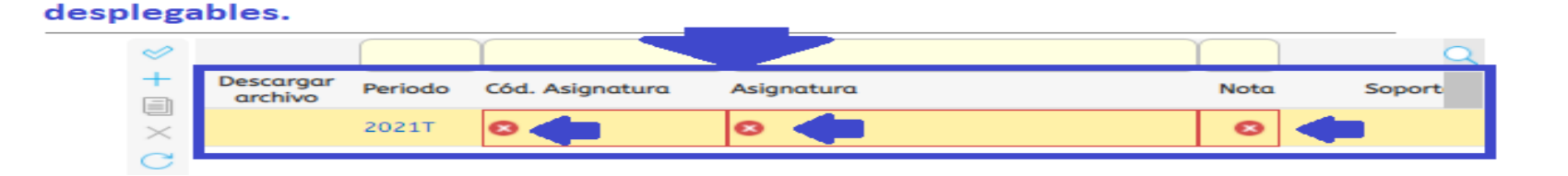

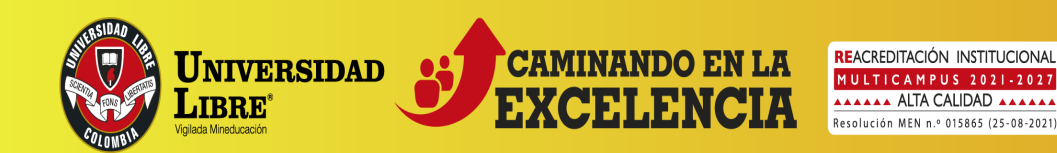

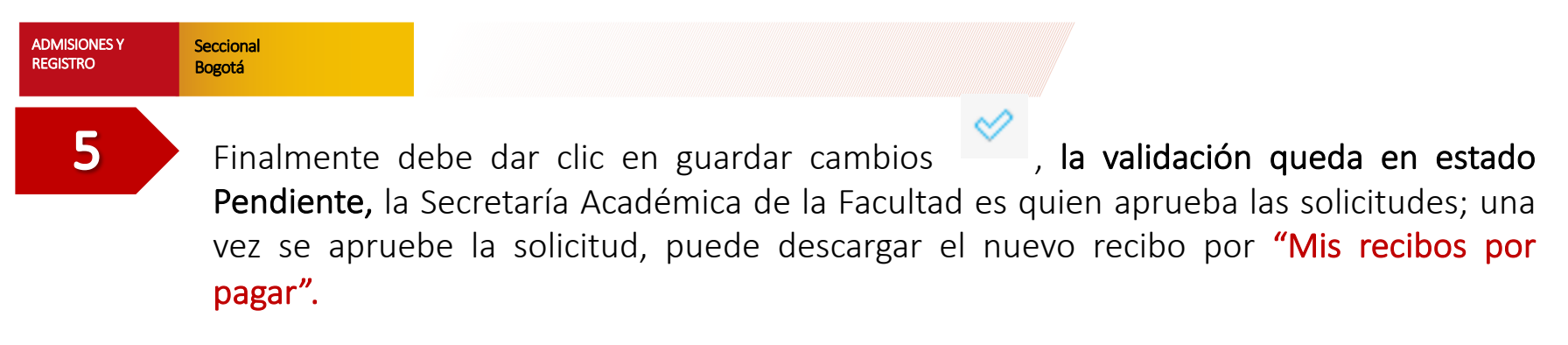

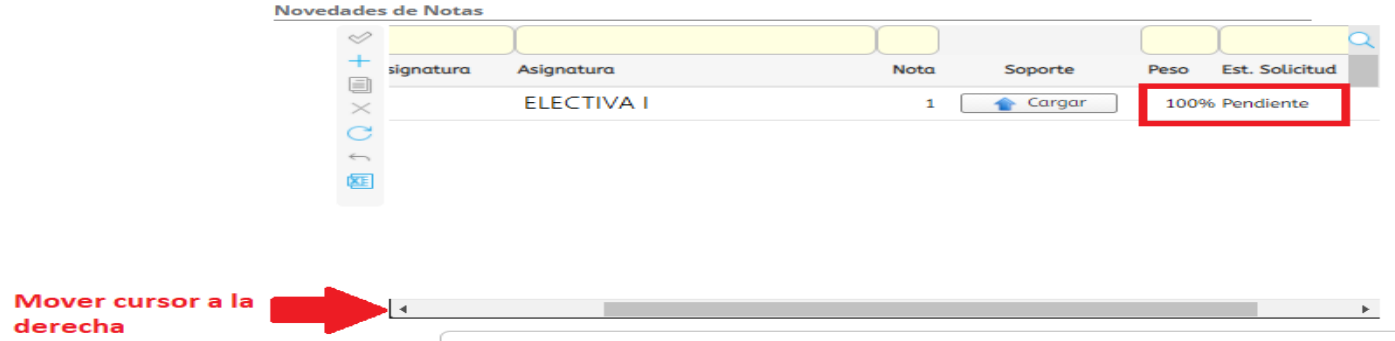

Una vez realice el pago debe remitir un correo junto con el comprobante de pago a los correos de la Jefatura de Áreas o Centro de Investigaciones (en el caso del programa de Derecho), o Secretaría Académica de la Facultad, según corresponda.

Tenga en cuenta que una vez liquidado el recibo, no debe dejar vencer la fecha de pago.

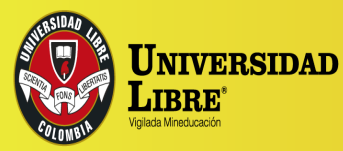

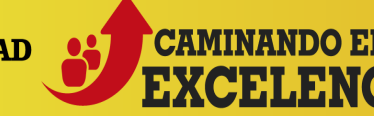

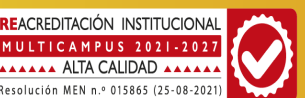